## Kensington®

## VeriMark<sup>™</sup> Desktop Setup Guide

Kensington takes pride in making our comprehensive installation guides easy to follow with simple illustrations and step-by-step instructions. This guide will walk you through setup and help you get to know your VeriMark<sup>™</sup> Desktop.

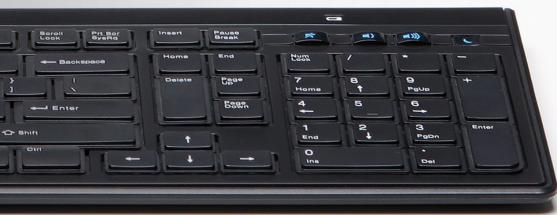

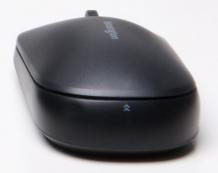

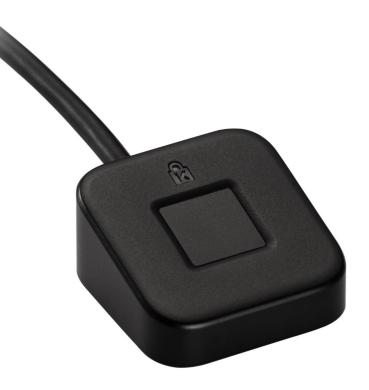

Please update operating system (Windows 10) before setting up Verimark<sup>™</sup> Desktop. If using an online service for WebAuthn make sure you use the latest browser version (Edge, Chrome, Safari and Firefox.)

## VeriMark<sup>™</sup> Desktop Salesforce Setup Guide

In order to enable multifactor authentication the Administrator of the account has to enable the security levels and allow Multi Factor authentication using the steps below. Once domain has the option enable each user will have to provision the security key under their individual profile using the steps below.

These instructions will help you register a FIDO U2F-compliant security key to connect it to your Salesforce account. You can use a security key as a verification method whenever you need to confirm your identity, such as when logging in from a new browser or device or logging in when multi-factor authentication (MFA) is enabled. Note that this setting doesn't enable MFA for your account; that's something your Salesforce admin does for you.

## Individual user security key provisioning on profile.

**1.** Login to your account using username and password

|          | salesforc       | e                |
|----------|-----------------|------------------|
| Username |                 | 1 Saved Username |
| 8        | @kensington.com | 8 Saved Osemaine |
|          | ·               |                  |
|          | Log In          |                  |
| Rememi   | ber me          |                  |
|          | assword?        |                  |

2. On the top right corner under your user account click on **My Settings** 

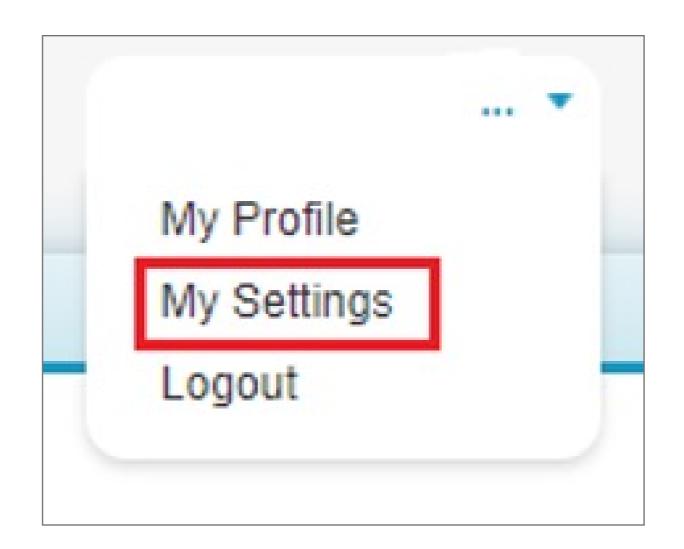

3. On the left panel expand Personal and Click on Advanced user Details and click on register on Security Key (U2F)

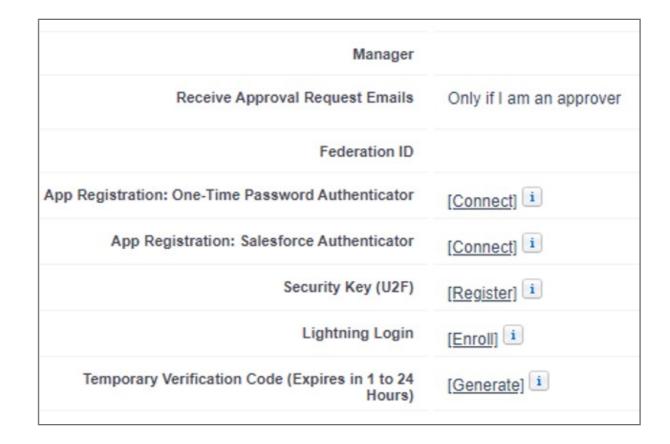

4. Check your e-mail for a verification code to confirm identity. Input the code and click Verify

| Verity You                                                                               | r Identity |
|------------------------------------------------------------------------------------------|------------|
| You're trying to <b>Connect a U2</b><br>sure your Salesforce account i<br>your identity. |            |
| Enter the verification code we<br>sa************@*******or<br>Verification Code          |            |
| xxxxxx                                                                                   |            |
| , www.ul                                                                                 |            |
| Back                                                                                     | Verify     |

5. Connect the USB security key and tap on the sensor area

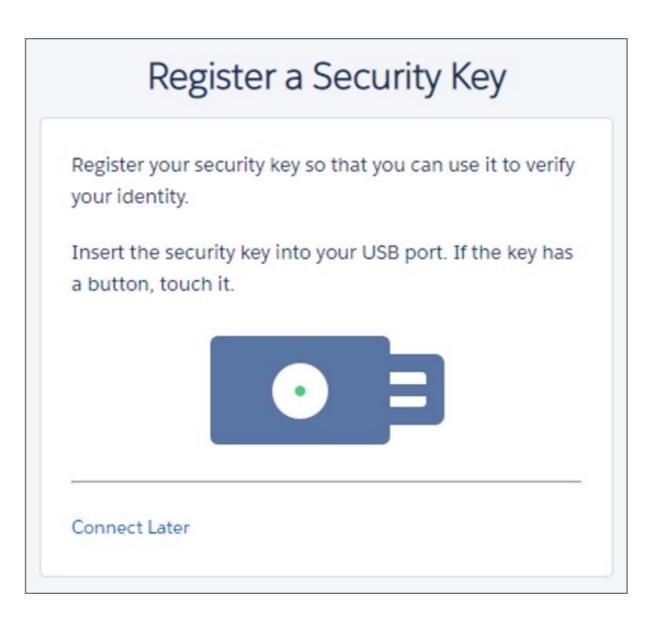

**6.** Once **successfully enrolled** the security key can be used to verify your account or confirm your identity.

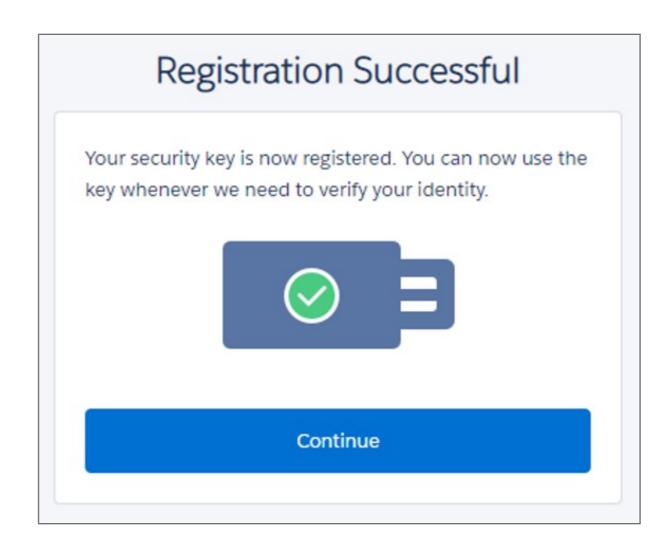

7. To **remove** the security key click from account on remove under advanced user details.

| Only if I am an approver | Receive Approval Request Emails                           |
|--------------------------|-----------------------------------------------------------|
|                          | Federation ID                                             |
| [Connect]                | App Registration: One-Time Password Authenticator         |
| [Connect]                | App Registration: Salesforce Authenticator                |
| [Remove] i               | Security Key (U2F)                                        |
| [Enroll]                 | Lightning Login                                           |
| [Generate]               | Temporary Verification Code (Expires in 1 to 24<br>Hours) |
|                          | Temporary Verification Code (Expires in 1 to 24           |